## **Scrutinio x coordinatori di classe**

Utilizzare preferibilmente Chrome e cancellare la cronologia prima di iniziare lo scrutinio ( sequenza comandi da tastiera CTRL H successivamente "Cancella dati di navigazione" )

Digitare uno dei seguenti URL :

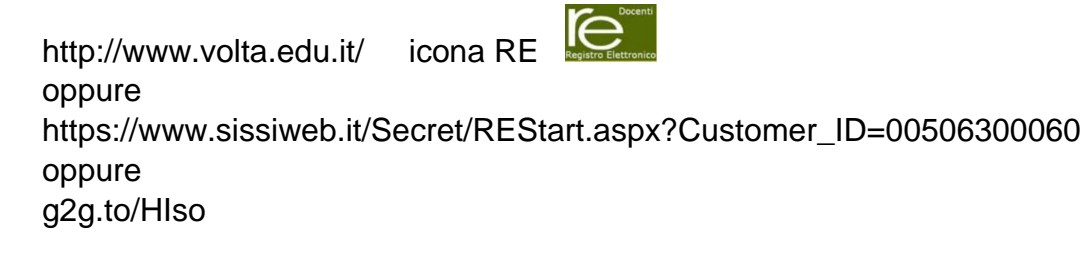

Video Tutorial Scrutinio https://axiositalia.it/videos/registro-elettronico-scrutinio/

## a ) Selezionare Scrutinio

Selezionare una Classe-Materia nell'elenco in alto - Se si sostituisce un Docente titolare, per prima cosa, indicare il Sostituito in alto a sinistra, diccando prima sull'icona Sostituiti

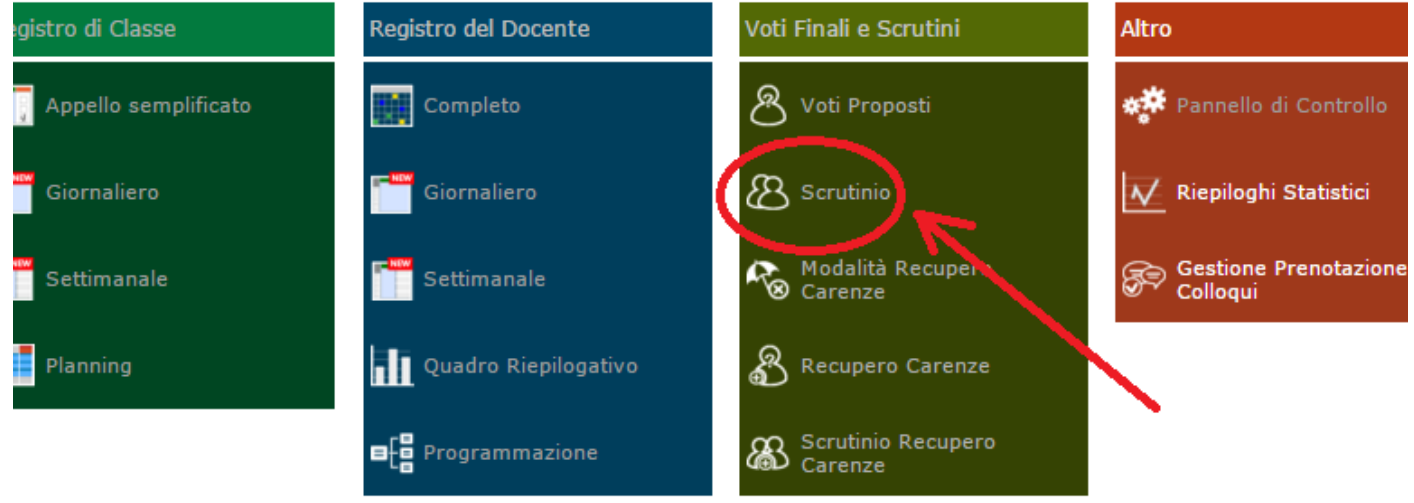

## b ) Selezionare la scheda alunno

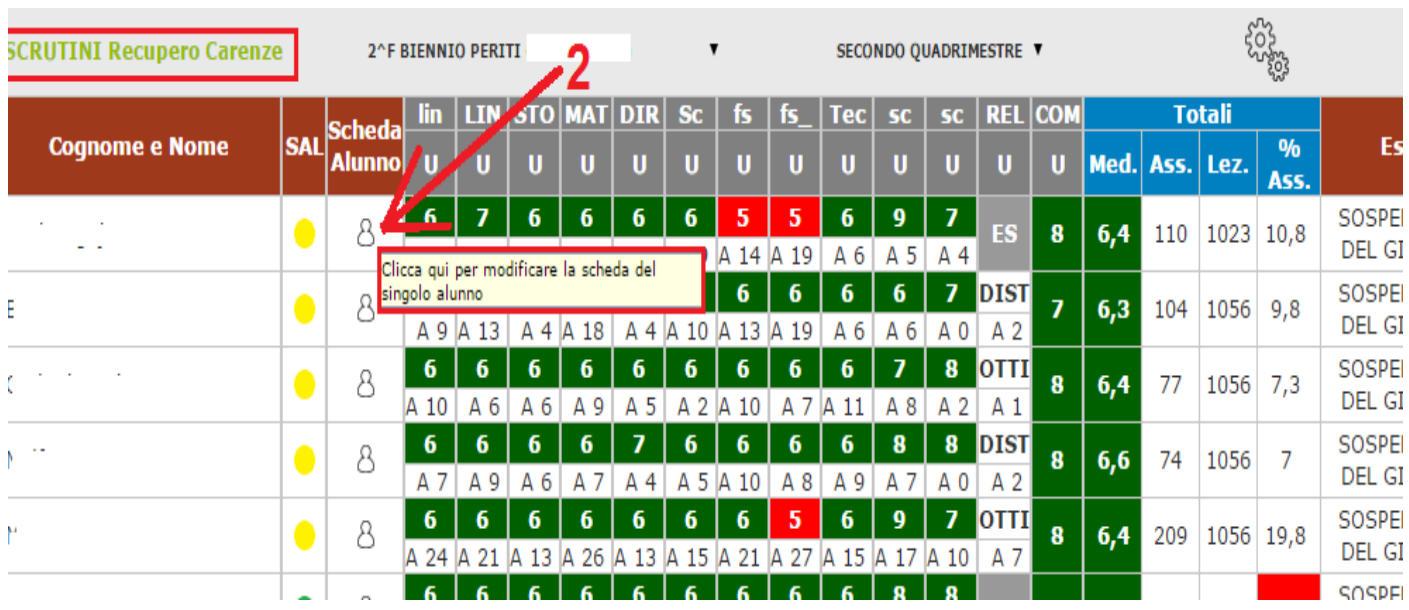

- c ) Modificare/inserire i voti proposti.
- d ) IMPORTANTE Selezionare "Salva" prima di chiudere la scheda.
- e ) Selezionare l'icona indicata (3) per la stampa/download del verbale

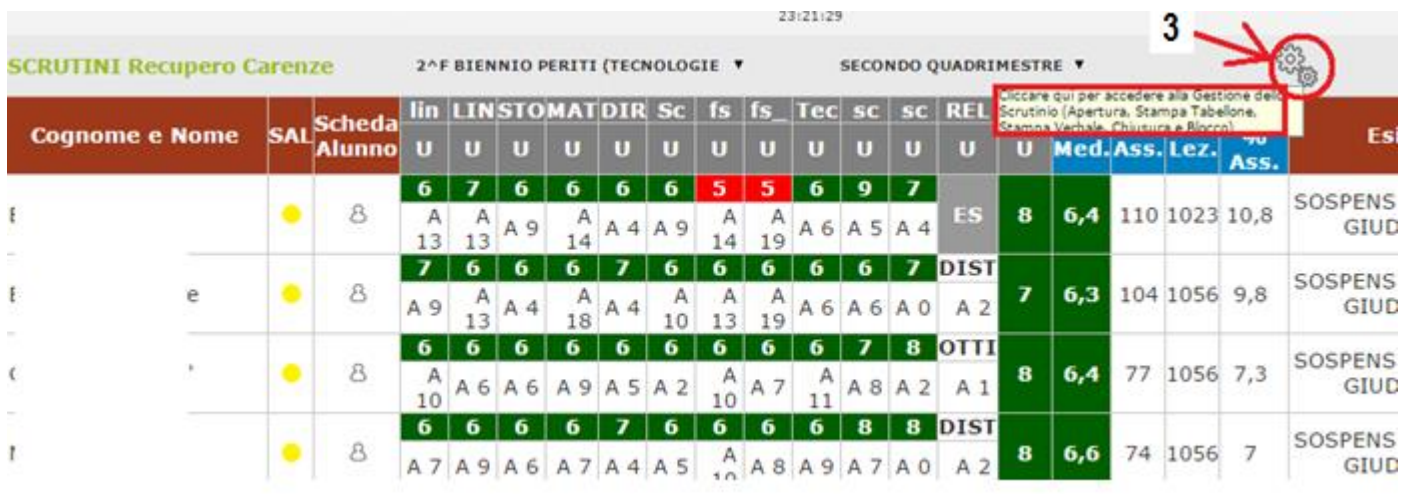

- f ) Compilare i campi indicati (8 e 9 nella figura sotto)
- g ) Controllare Cognome e Nome
- h ) Selezionare "Salva Dati Verbale"

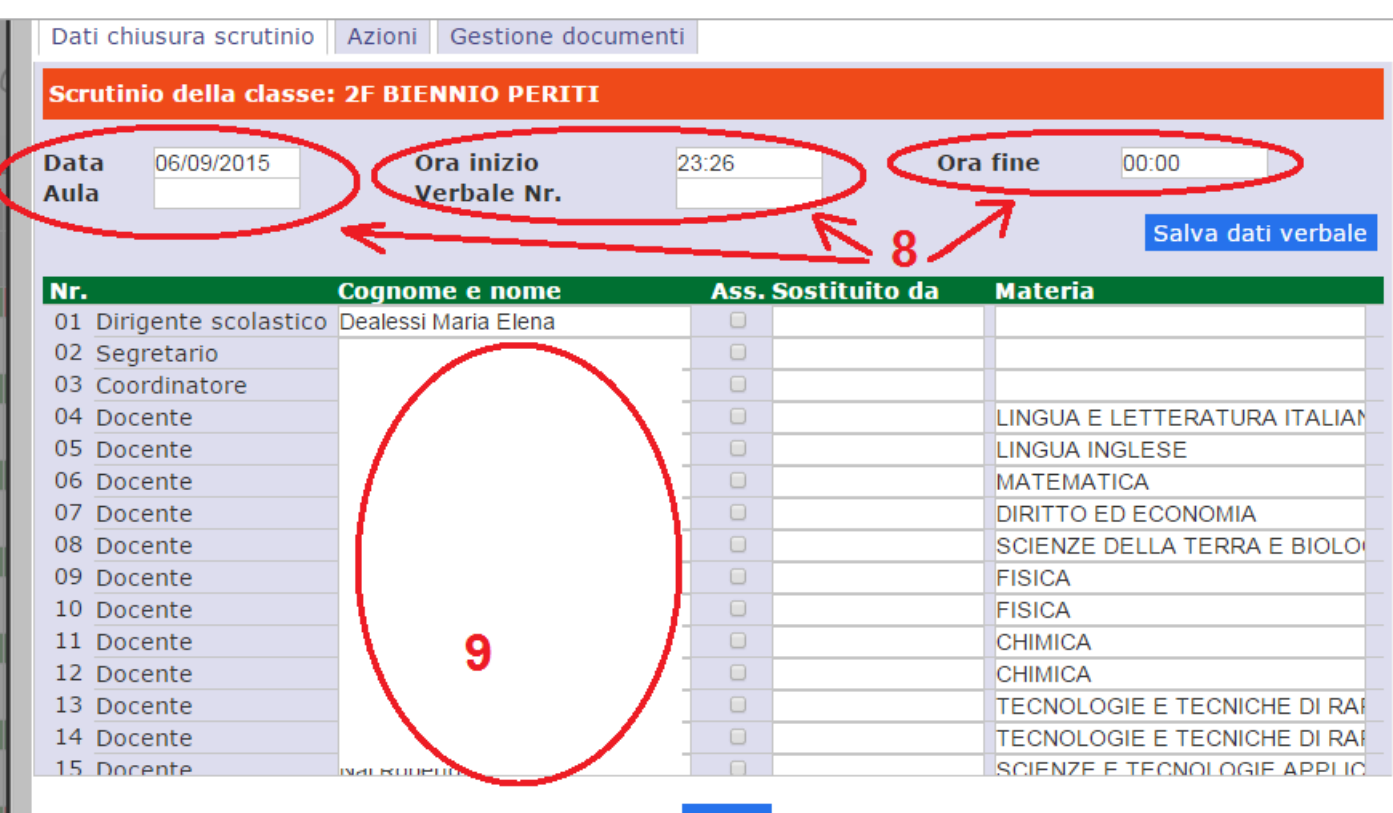

- i ) Selezionare "Azioni"
- l ) Selezionare "Il Verbale da stampare" (12 nella figura sotto) Volta-2-2021
- m ) Selezionare il formato del documento da scaricare nel pc (13 nella figura sotto)

(questa funzione permettere di salvare nel pc e nel caso in cui si scelga il formato per Word

c'è la possibilità successivamente di compilare/modificare il verbale)

n ) IMPORTANTE dopo aver scaricato il modello di verbale selezionare "Blocca Scrutinio" (14 nella figura sotto)

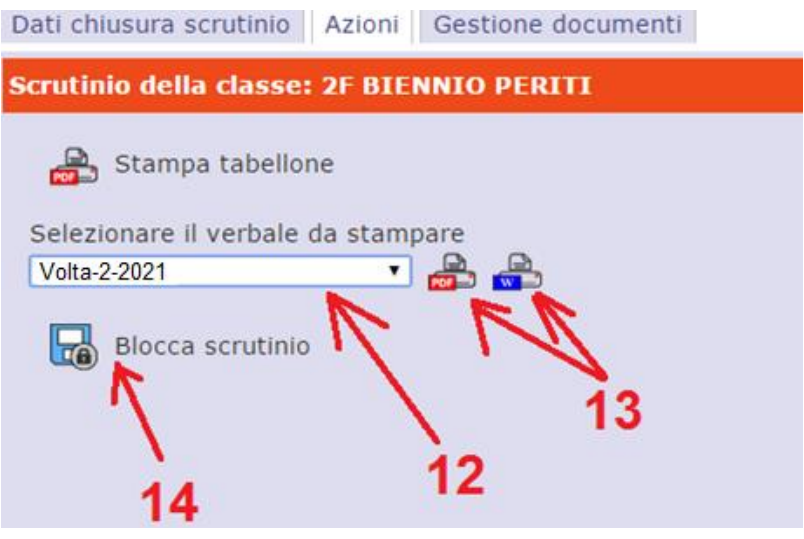

- o ) Una volta bloccato lo scrutinio è possibile firmare il tabellone
- p ) Se NON avete utilizzato un Notebook/PC di vostra proprietà ricordatevi di eliminare i file scaricati e soprattutto cancellare la cronologia.